## **Consulta de documentos electrónicos de Alfaomega**

La biblioteca cuenta con suscripción a múltiples documentos electrónicos, los cuales deben consultarse siguiendo los requerimientos de las editoriales. Los documentos electrónicos de la editorial Alfaomega se consultan a través de la plataforma *Biblioteca Digital Alfaomega*. El objetivo del presente documento es mostrar cómo consultar estos documentos.

Desde el sitio web del ITAM: [www.itam.mx/](http://www.itam.mx/)

1. Clic en *"Biblioteca"*, en la parte superior de la página.

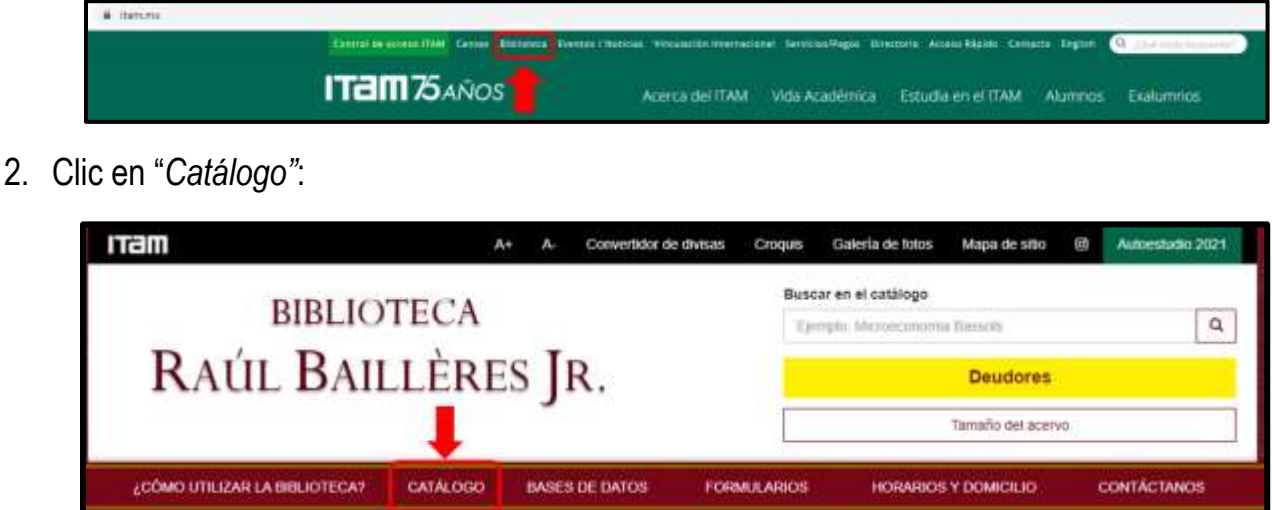

3. Identifíquese en el catálogo con su clave única (tal como aparece en su credencial, si tiene ceros a la izquierda omítalos) y contraseña (clave única junto con su fecha de nacimiento en el formato aaaammdd); y clic en *"Iniciar sesión"*:

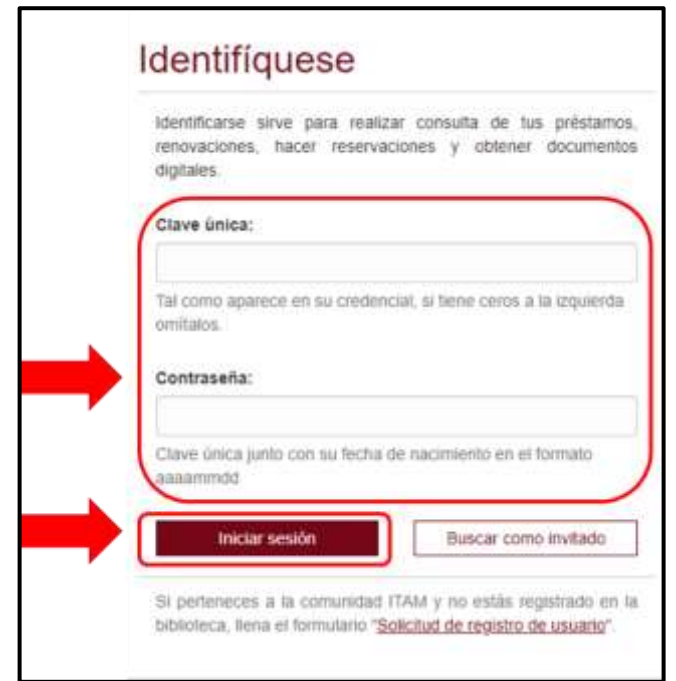

4. Realice la búsqueda del documento que le interesa: seleccione en el campo de búsqueda correspondiente y escriba el título, el autor o el tema en los campos de "Palabra o frase" y seleccione "*Documentos electrónicos*" en el campo Colección.

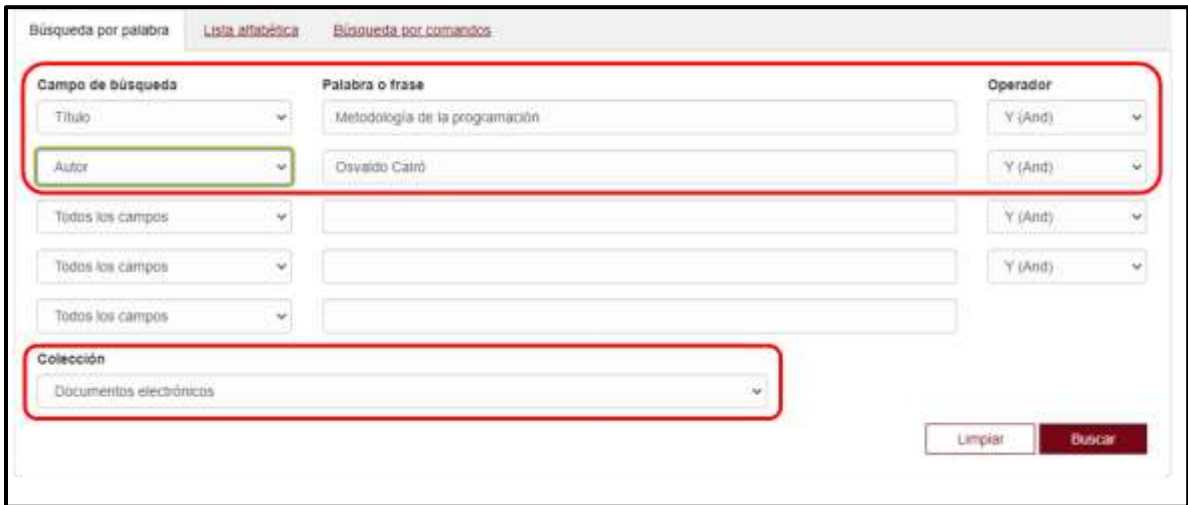

4.1 Si su búsqueda tuvo un resultado único, verá el registro catalográfico del documento. Clic en el URL. (Si el URL no es visible, inicie sesión nuevamente y repita la búsqueda).

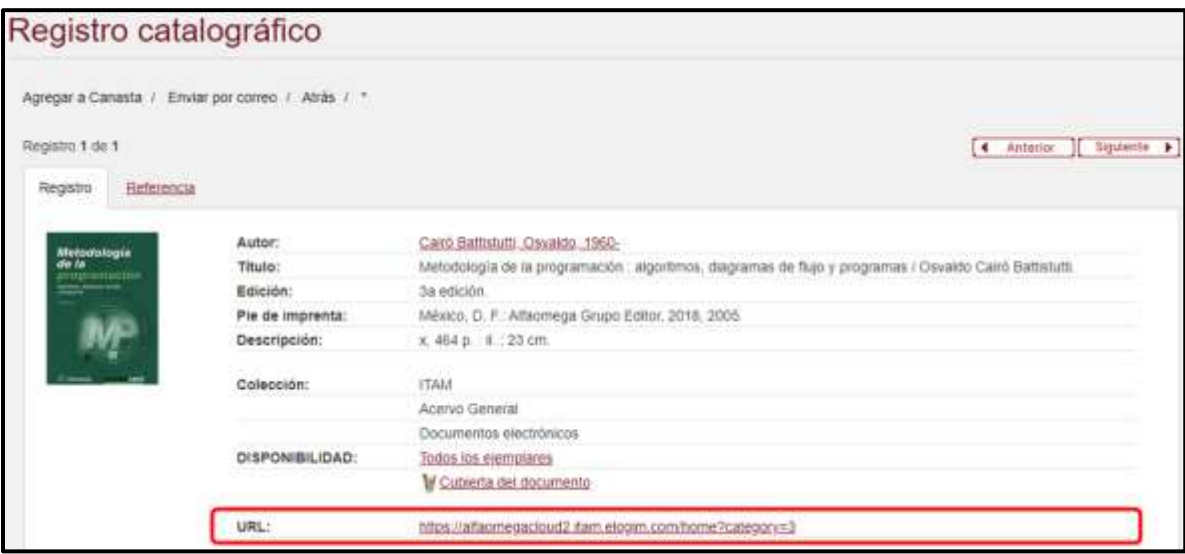

4.2 Si su búsqueda tuvo más resultados, verá la lista de resultados. Ubique el título en la lista de resultados y dé clic en el ícono HTML del lado derecho.

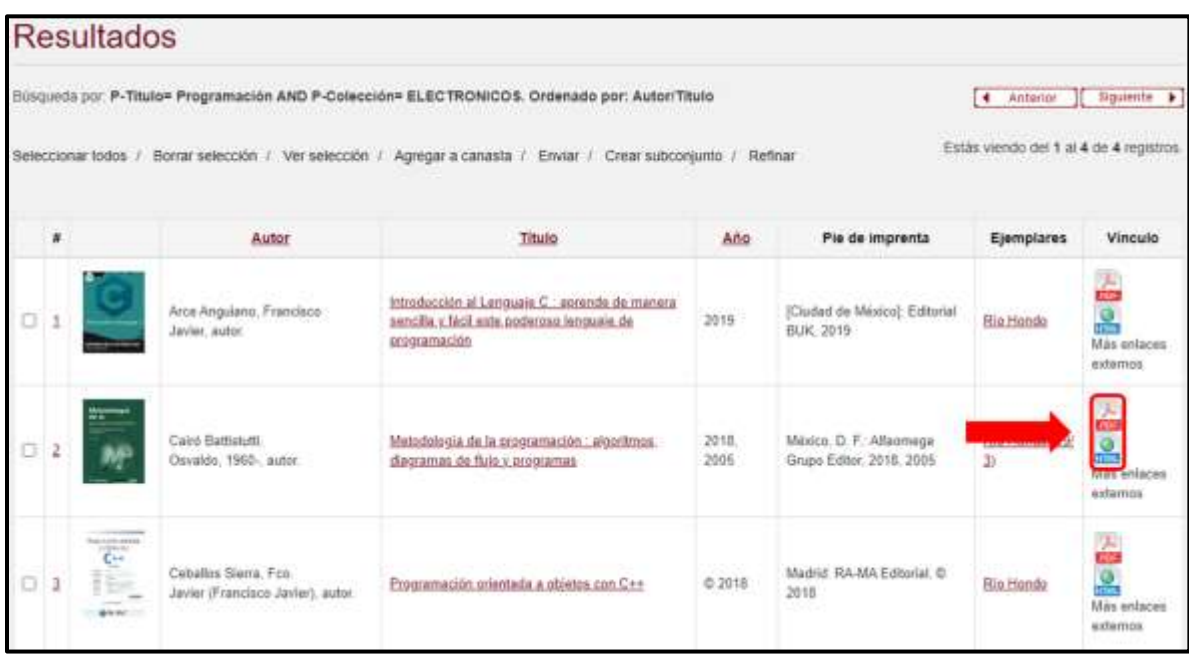

4.2.1 Se abrirá una pestaña que muestra el Artículo 148 de la Ley Federal del Derecho de Autor. Leer con detenimiento, pues al consultar los documentos electrónicos se compromete a apegarse a dicha norma. Clic en el ícono HTML:

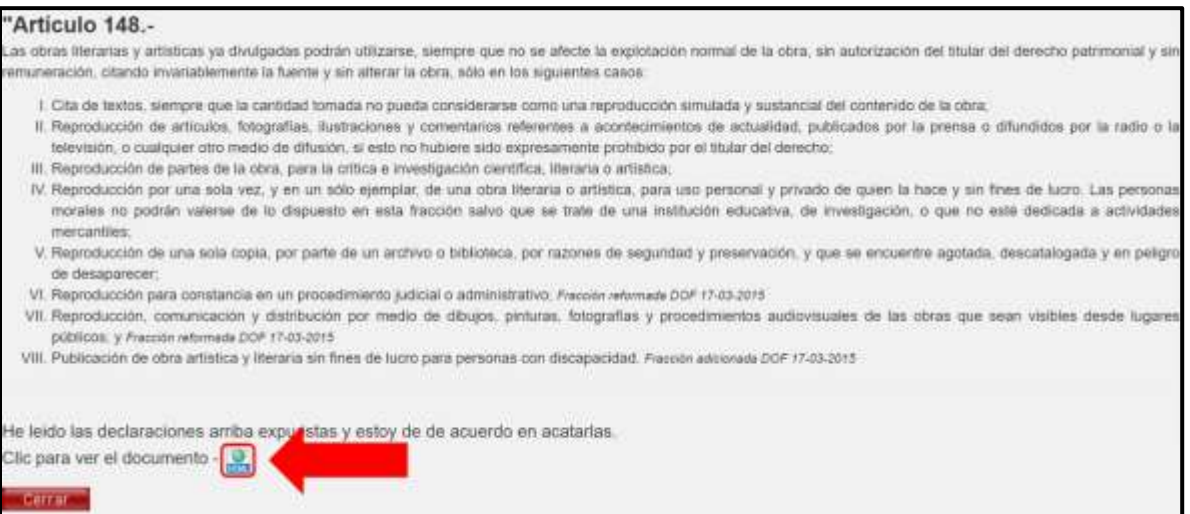

6. Identifíquese con sus claves de Comunidad ITAM/Canvas:

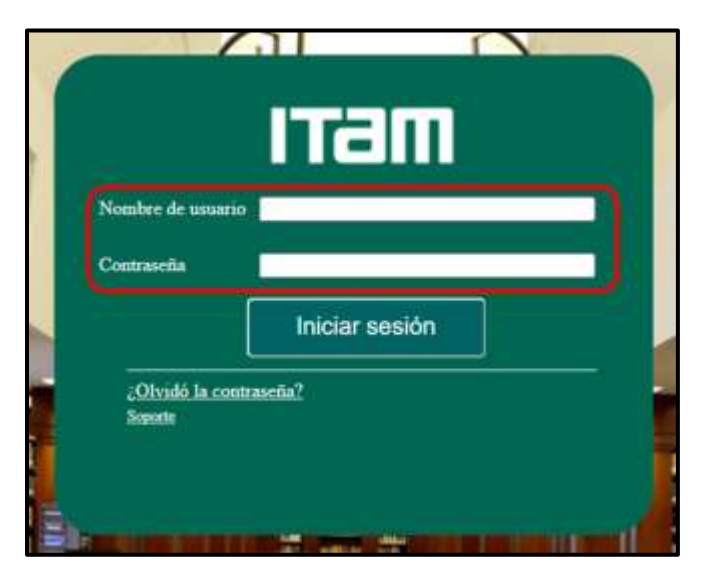

7. Clic en "*Disfruta tu lectura*".

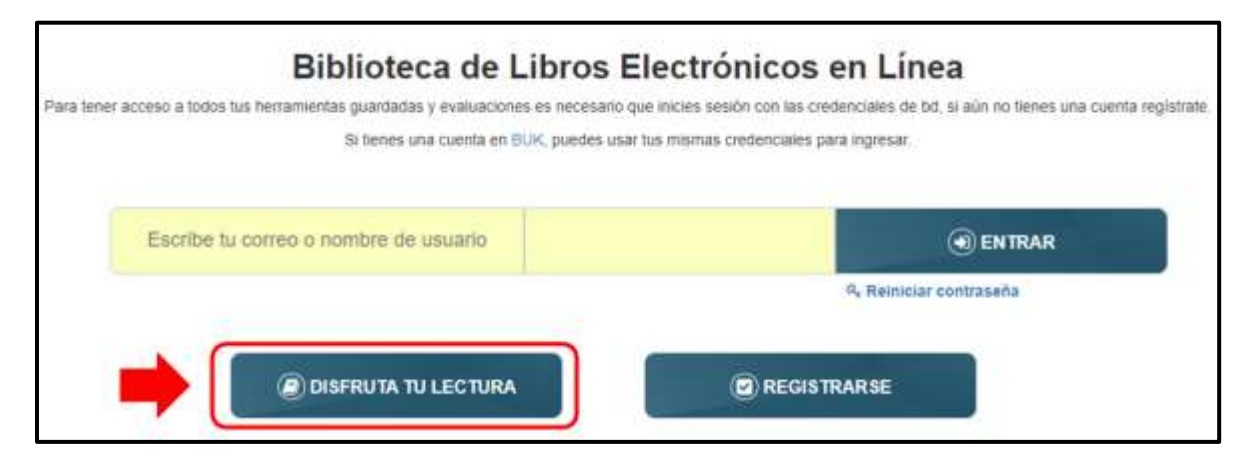

8. Escriba el título o el autor del documento en la barra de búsqueda para encontrar el documento:

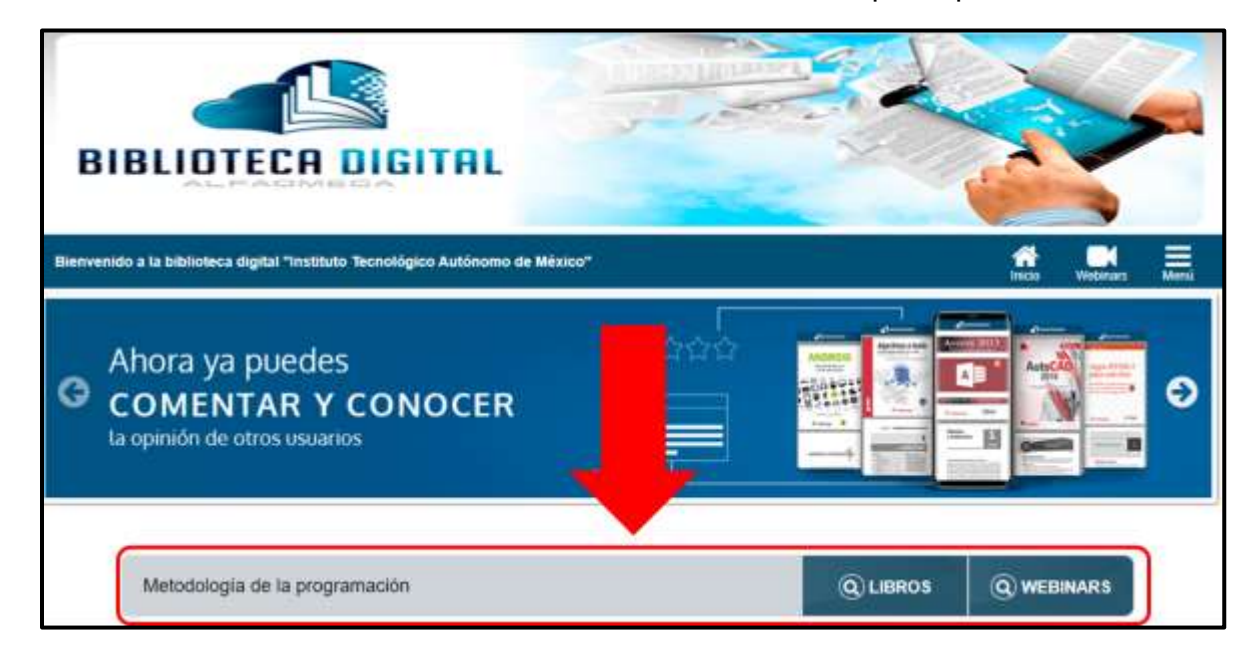

9. Clic sobre la cubierta del documento que le interesa consultar.

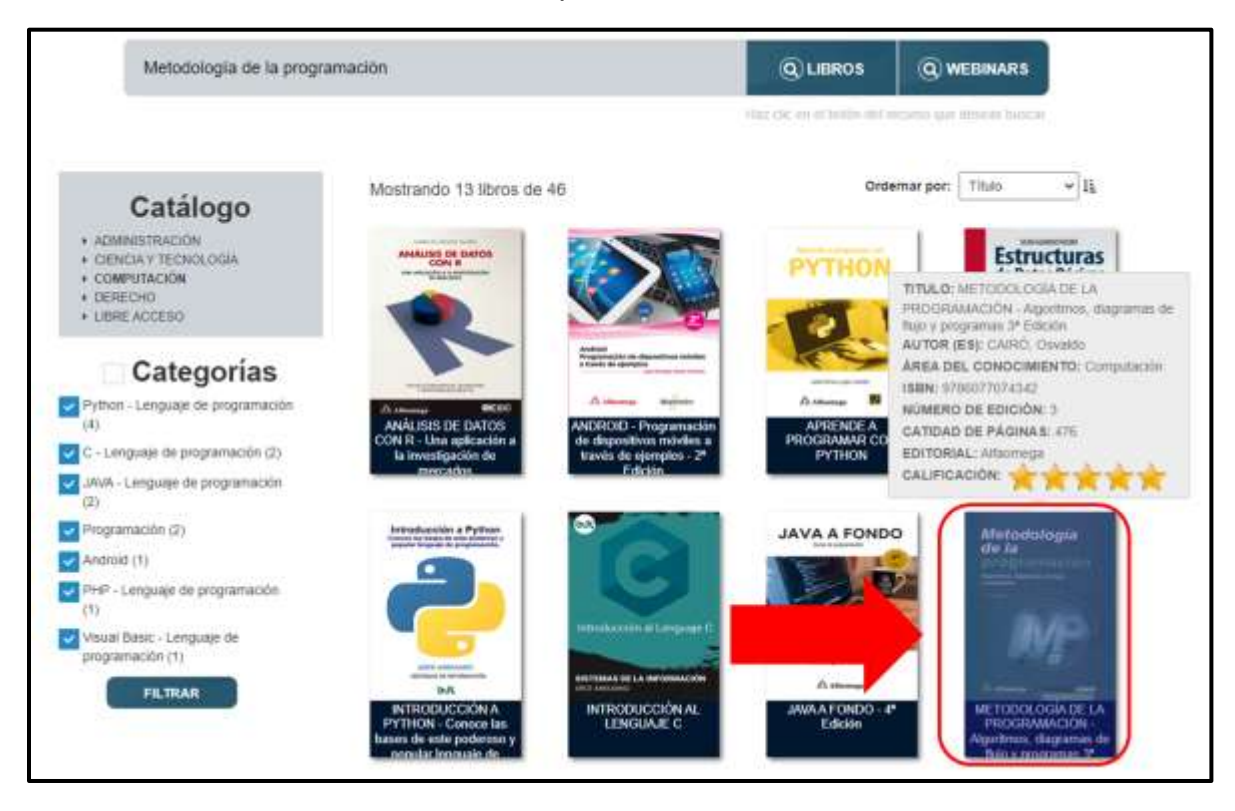

10. Clic en "Disfruta tu lectura":

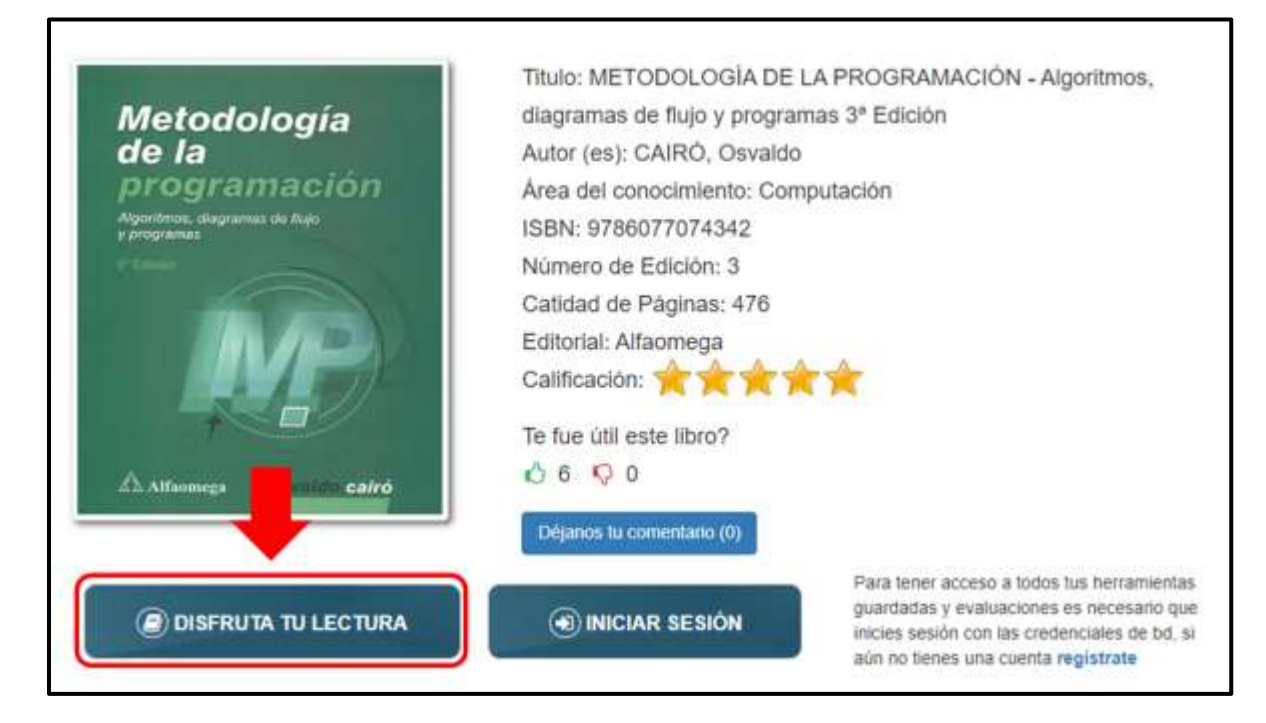